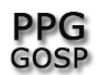

## **COMO ACESSAR UMA VIDEOCONFERÊNCIA - DOCENTES**

Acesse o google agenda (google calendar).

Clique no evento.

Clique em "participar do hangouts meet".

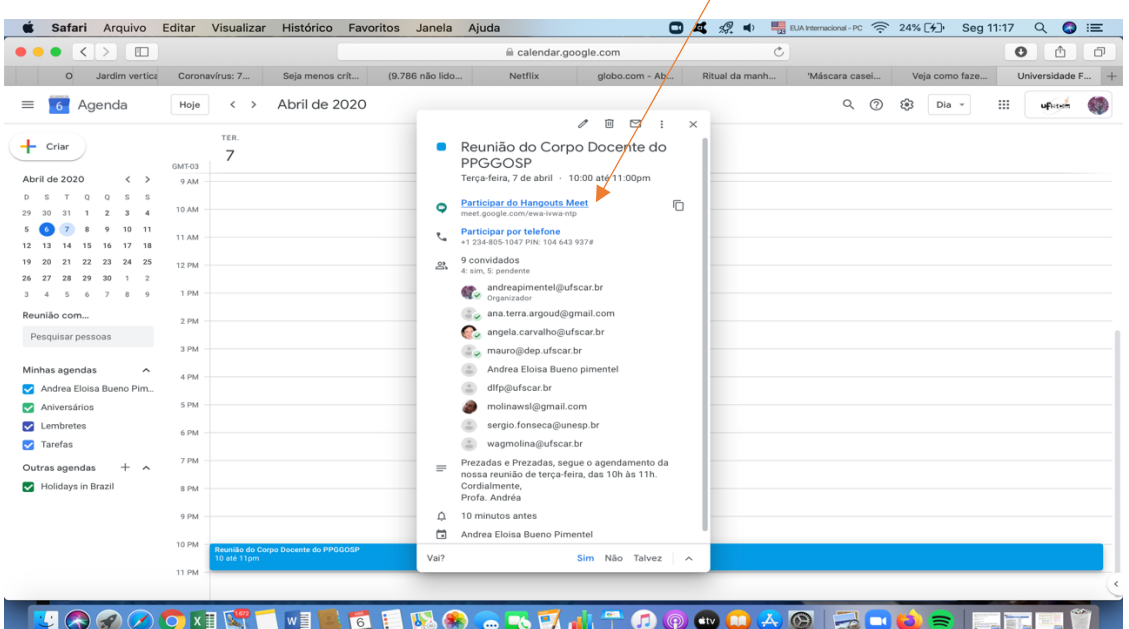

Abrirá a seguinte tela no navegador:

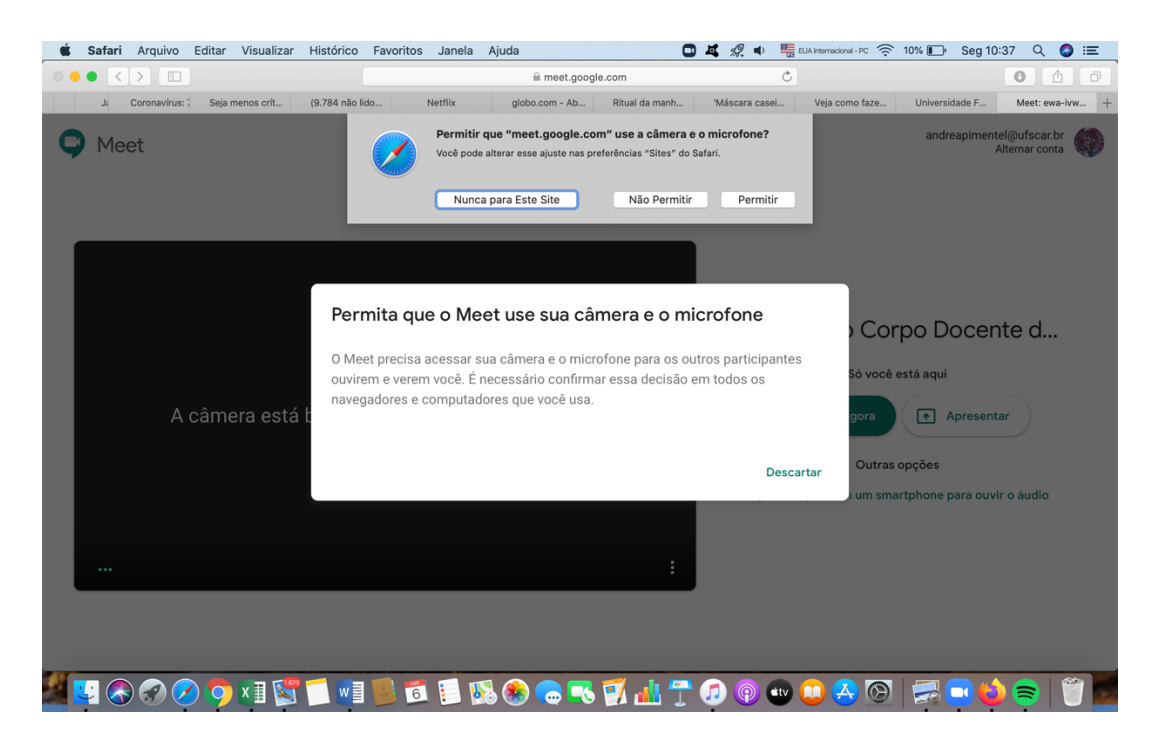

Profa. Dra. Andréa Eloisa Bueno Pimentel Prof. Dr. Mauro Rocha Côrtes Abril de 2020.

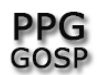

Clique em "permitir" que o meet google use sua câmera e seu microfone (primeira mensagem).

E na mensagem abaixo NÃO clique em "descartar".

Caso clique em "descartar" você não irá conseguir falar na reunião nem ser visto/vista.

Caso clique erroneamente em "descartar" saia da reunião e volte novamente. Para tal, entre novamente na "agenda".

No caso do Google Crome uma vez aceito o acesso a câmera e microfone, nas demais participações ele não irá perguntar.

Esse será o layout com sua câmera ligada. Note que os microfones das pessoas estão desligados.

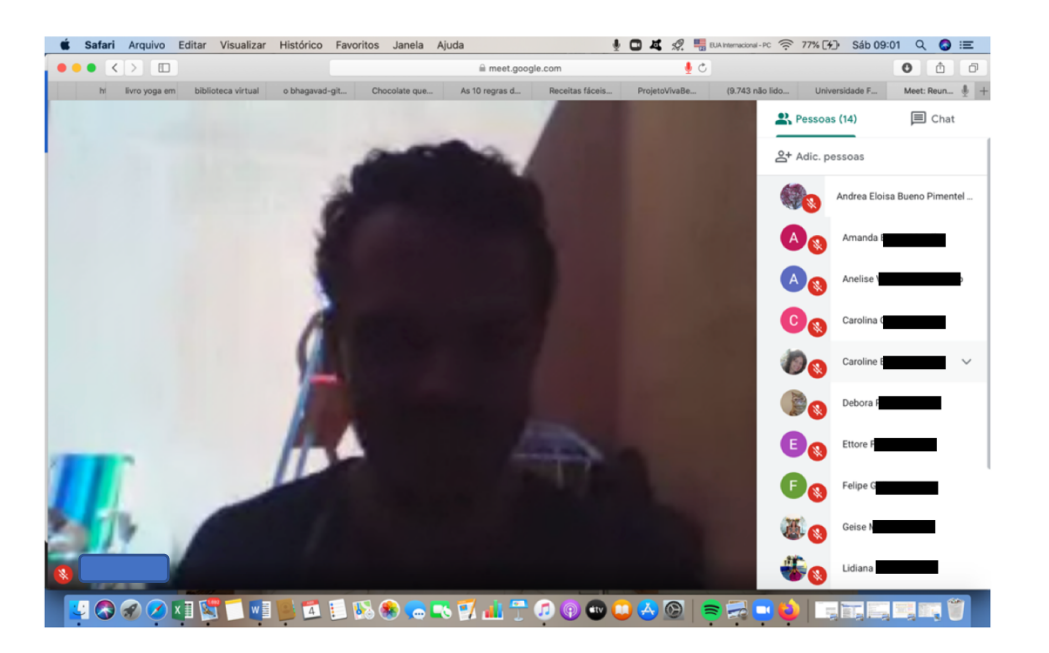

## IMPORTANTE:

Peça que todas e todos deixem microfone e câmera desligados.